# **JVC**

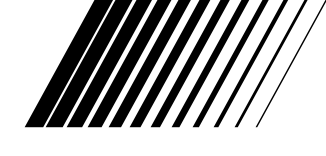

# **TILKOPLINGSSETT FOR PC**

# **Picture Navigator**

**NORSK**

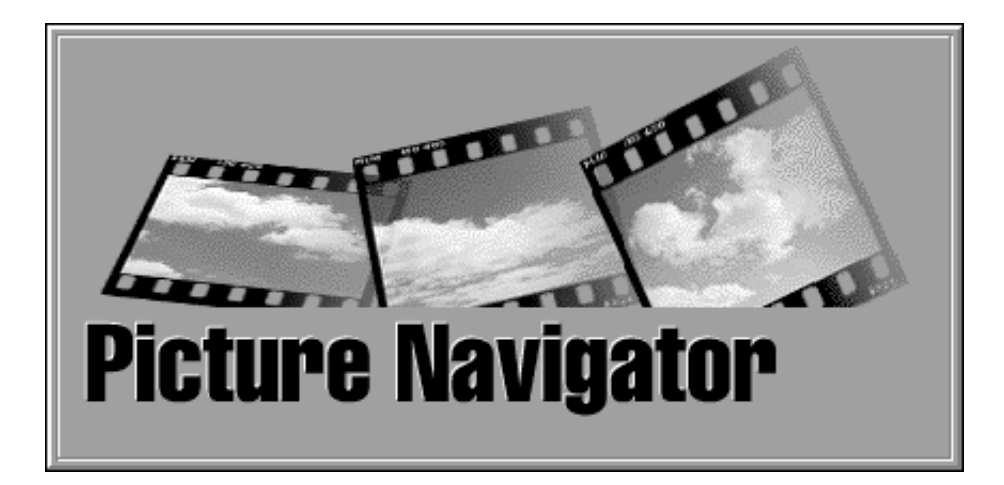

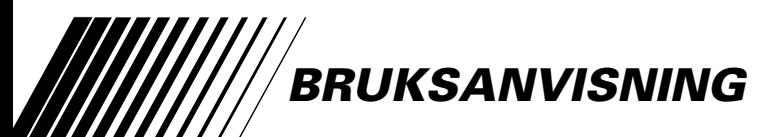

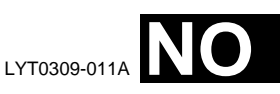

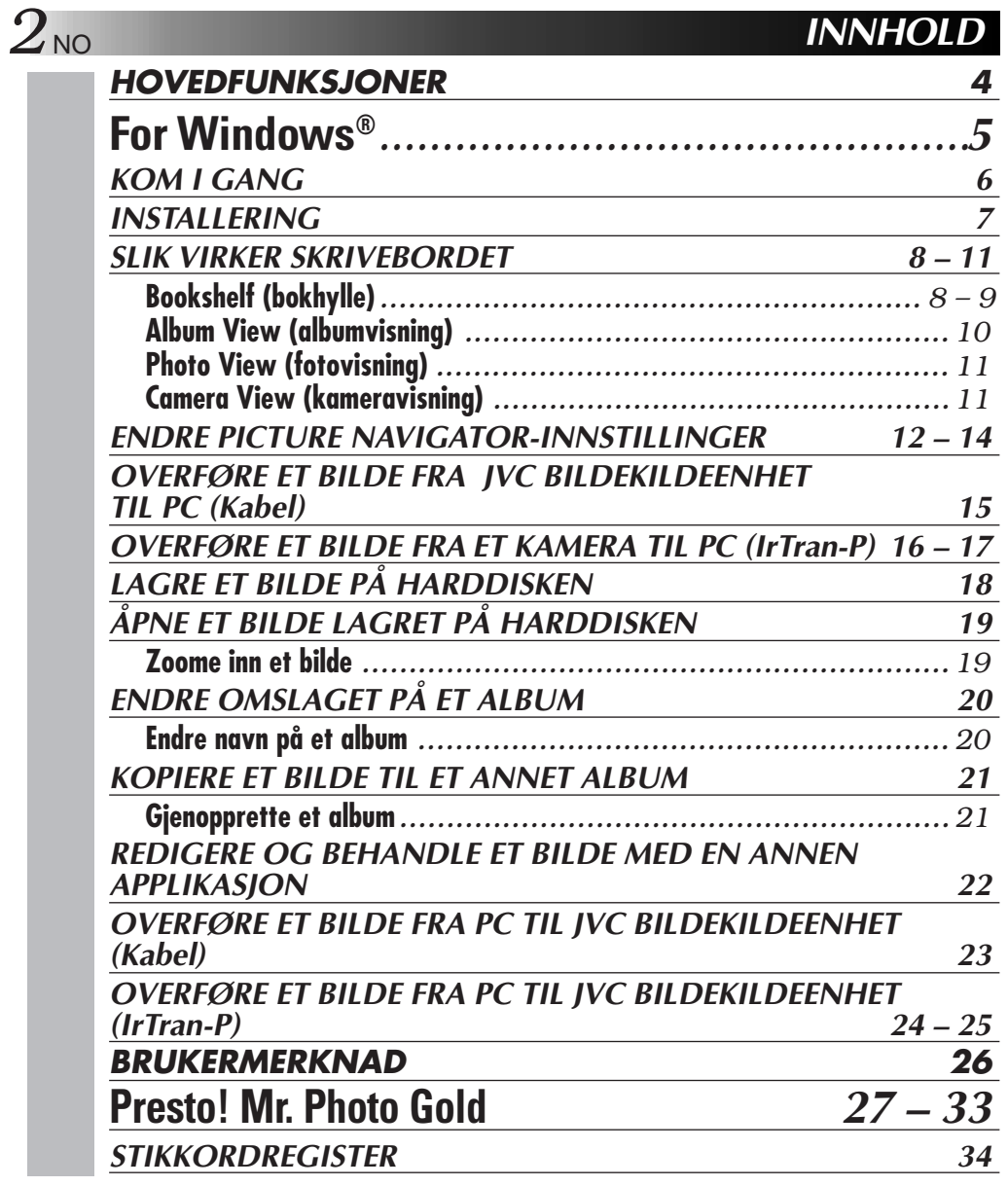

#### **OBS:**

- Bruk dette utstyret som beskrevet i denne bruksanvisningen.
- Bruk kun CD-ROMen som følger med. Bruk aldri noen annen CD-ROM for å kjøre denne programvaren.
- Ikke forsøk å foreta endringer i denne programvaren.
- Endringer eller modifikasjoner som ikke er godkjent av JVC kan frata brukeren retten til å bruke utstyret.

 $\overline{M}$ 

#### **Hvordan håndtere en CD-ROM**

- Pass på at du ikke søler på eller riper opp den speilblanke overflaten (motsatt side av den trykte overflaten). Ikke skriv eller sett merkelapp på noen av sidene. Hvis CD-ROMen blir skitten, tørker du den forsiktig med en myk klut fra midten og utover i sirkelbevegelse.
- Ikke bruk vanlig platerens eller rensespray.
- Ikke bøy CD-ROMen eller berør den blanke overflaten.
- Ikke oppbevar CD-ROMen i støvete, varme eller fuktige omgivelser. Hold den unna direkte sollys.

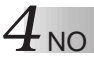

# **Hva er Picture Navigator-programvare?**

Picture Navigator er en type applikasjonsprogram som gjør det mulig å overføre stillbilder lagret i en bildekildeenhets innebygde minne, i en PC ved å kople bildekildeenheten til en PC. Dessuten kan du overføre bilder lagret på PCens harddisk tilbake til bildekildeenheten, eller du kan overføre et modifisert bilde til/fra en videoprinter.

# **Avanserte applikasjoner**

# **Overføre bilder**

Du kan overføre bilder fra en bildekildeenhet, og du kan også vise dem på PC-skjermen.

# **Lagre et bilde**

Du kan lagre et bilde på harddisken eller en diskett.

# **Redigere et bilde**

Det finnes en rekke album- og bilderedigeringsmuligheter.

Du kan flytte plasseringen av et bilde i et album, flytte et bilde til et annet album og zoome bilder.

# **Overføre et modifisert bilde til en bildekildeenhet**

Du kan overføre et bilde som er modifisert med den vedlagte programvaren, Presto! Mr. Photo Gold, til en bildekildeenhet.

# **Inkludert tilbehør**

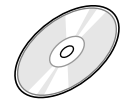

- **CD-ROM med to programmer:**
- •Picture Navigator •Presto! Mr. Photo Gold
	- •Mr. Photo
		- •PhotoAlbum
		-
		- •ImageFolio

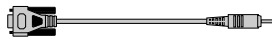

**PC-tilkoplingskabel**

# **Enheter som kan tilkoples**

- JVC digitalt stillbildekamera (unntatt GC-S5)
- JVC videokameraer med digital stillbildefunksjon
- JVC videoprintere
- $\bullet$  IrTran-P-kompatible bildekildeenheter (IrDA Ver. 1.0)

**Infrarød kommunikasjon kan ikke brukes sammen med JVC-enheter som ikke støtter** (per november 1998)

**NB:**

I denne bruksanvisningen gjelder uttrykket **bildekildeenhet** alle enheter oppført under "Enheter som kan tilkoples" over (digitale stillbildekameraer, videokameraer med digital stillbildefunksjon, samt videoprintere), og **kamera** gjelder kun digitale stillbildekameraer og videokameraer med digital stillbildefunksjon. Enkelte operasjoner kan avvike fra det som er oppført i bruksanvisningen, alt etter bildekilden som brukes. For ytterligere informasjon viser vi til bruksanvisningen for bildeenheten.

# **For Windows®**

 $\overline{N}$ <sup>5</sup>

Du finner den seneste informasjonen (på engelsk) om den inkluderte programvaren på vår World Wide Web-server. http://www.jvc-victor.co.jp/english/index-e.html

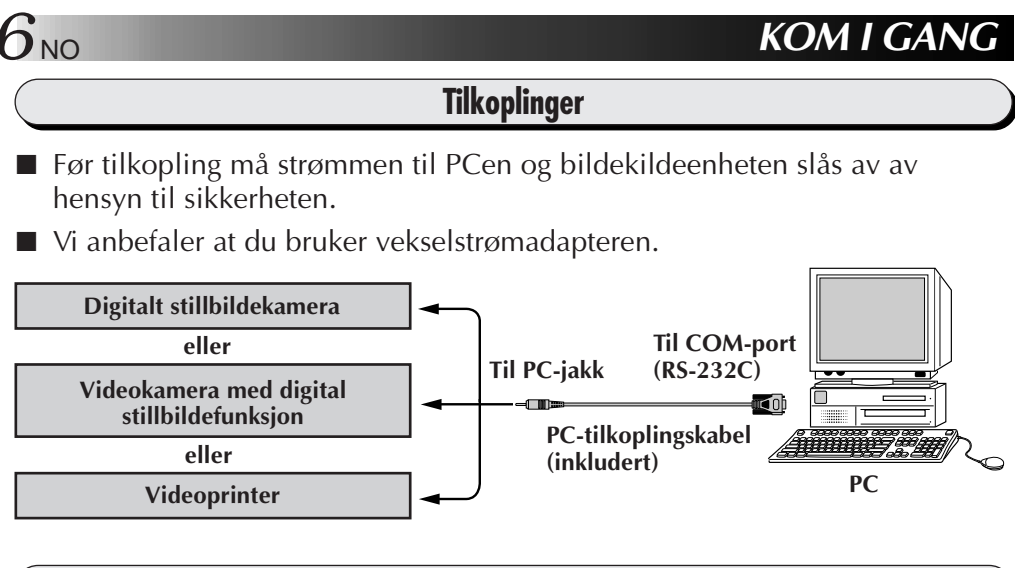

# **Operativmiljø**

- PC med Microsoft<sup>®</sup> Windows® 95/Windows® 98
- Prosessor: i486DX2/50 MHz eller raskere prosessor for Windows® 95 og 66 MHz eller raskere prosessor for Windows® 98 (Pentium eller bedre anbefales)
- Minste RAM-krav: 16 MB
- Minst 6 MB ledig harddiskplass 140 MB eller mer anbefalt for Picture Navigator og Mr. Photo Gold (Du kan velge hvilke applikasjoner du ønsker fra Mr. Photo Gold.)
- $\bullet$  Fargeskjerm med minst 640 x 480 bildeelementer, 256 farger 800 x 600, 32000 farger anbefales
- 1 ledig seriell port, kompatibel med 9600 bps eller høyere overføringshastighet, som kan koples til RS-232C med 9-pins seriell kontakt (Anbefalt kompatibel med UART 16550A)
- Infrarød port (ved behov): IrDA Ver. 1.0 eller nyere
- Mus (Windows<sup>®</sup> -kompatibel)
- CD-spiller

**NB** Det kreves en ekstra 9-pins seriell adapter for PCer som bruker annen seriell kommunikasjonsport enn en standard 9-pins.

- \* Microsoft® og Windows® er enten registrerte varemerker eller varemerker for Microsoft Corporation i USA og/eller andre land.
- \* Andre produkt- og firmanavn som nevnes i denne bruksanvisningen er varemerker og/eller registrerte varemerker for deres respektive innehavere.

# **INSTALLERING**

# **INSTALLERING (Picture Navigator)**

Se håndboken for Windows® 95/98 eller PCens brukerhåndbok vedrørende nærmere informasjon om grunnleggende bruk av Windows® 95/98.

- **<sup>1</sup>**. Start Windows®.
	- Lukk eventuelle applikasjoner som kjøres.

Påse at det ikke er noen ikoner for andre applikasjoner på oppgavelinjen.

- **<sup>2</sup>**. Sett CD-ROMen i CD-spilleren.
- **<sup>3</sup>**. Dobbeltklikk på ikonet **MIN DATAMASKIN**.
- **<sup>4</sup>**. Dobbeltklikk på ikonet **CD-ROM**.
- **<sup>5</sup>**. Dobbeltklikk på mappen **JVC**.
- **<sup>6</sup>**. Dobbeltklikk på mappen **PNAVI–EN**.
- **<sup>7</sup>**. Dobbeltklikk på ikonet **Setup.exe**.
	- Installeringsprogrammet lastes. Følg anvisningene på skjermen.

# **STARTE PICTURE NAVIGATOR**

- **<sup>1</sup>**. Start Windows®.
- **<sup>2</sup>**. Klikk på **Start**-knappen på oppgavelinjen.
	- **Program**menyen vises på skjermen.
- **<sup>3</sup>**. Flytt markøren til det programmet du vil kjøre og klikk for å starte programmet.
	- **Picture Navigator** startes.

# **HVORDAN LUKKE PROGRAMMET**

Klikk på Lukk-knappen. Eller klikk på **Exit** under **File** i menylinjen.

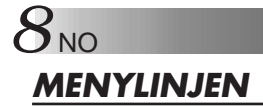

Alle programfunksjoner kan velges fra menyene i menylinjen. Klikk på et hvilket som helst element i menylinjen for å åpne den tilsvarende rullegardinmenyen. Klikk deretter på den ønskede kommandoen i rullegardinmenyen. Enkelte menyvalg er ugyldige, avhengig av programstatusen. Ugyldige kommandoer synes lysere enn gyldige kommandoer.

# **Bookshelf (bokhylle)**

Du kan overføre bilder fra en tilkoplet enhet og lage albumer i dette vinduet.

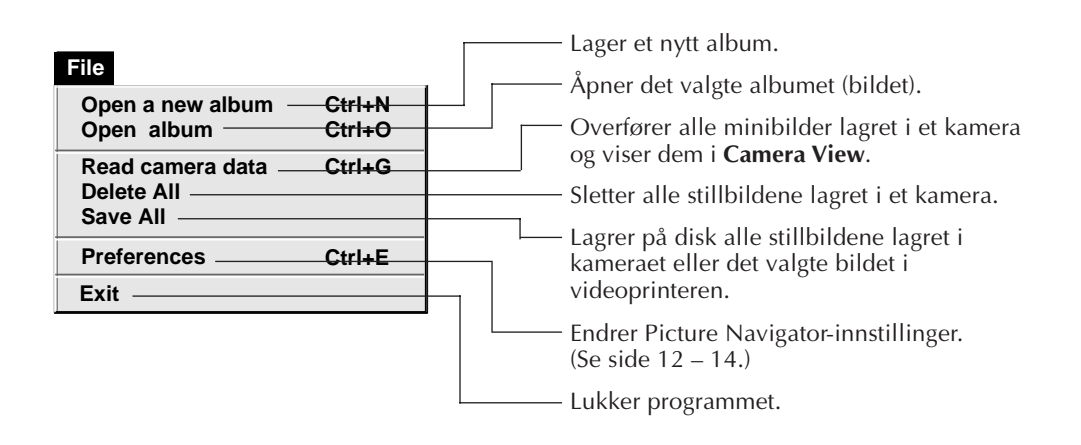

NO *9* **Edit Ctrl+A Ctrl+X Restore an album to the bookshelf Delete the album(X) Display Toolbar Status bar** Gjenoppretter et slettet album. (se side 21) Sletter det valgte albumet fra **Bookshelf** (bokhyllen). Viser verktøylinjen. Viser statuslinjen.

**Help Version...** Viser informasjon om programvareversjonen.

■ Verktøylinjen Bookshelf

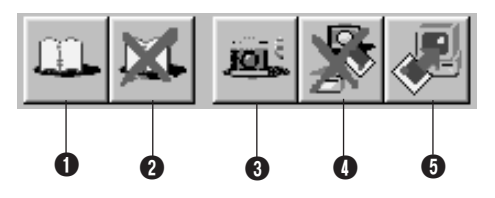

- **1** Lager et nytt album.
- <sup>2</sup> Sletter det merkede albumet.
- 3 Overfører alle minibildene lagret i et kamera og viser dem i **Camera View**.
- 4 Sletter alle stillbildene lagret i et kamera.
- 5 Lagrer alle stillbildene lagret i kameraet eller det valgte bildet i videoprinteren i et nytt album på PCens harddisk.

# 10<sub>NO</sub>

# **SLIK VIRKER SKRIVEBORDET (forts.)**

# **Album View (albumvisning)**

#### Minibildene vises på skjermen.

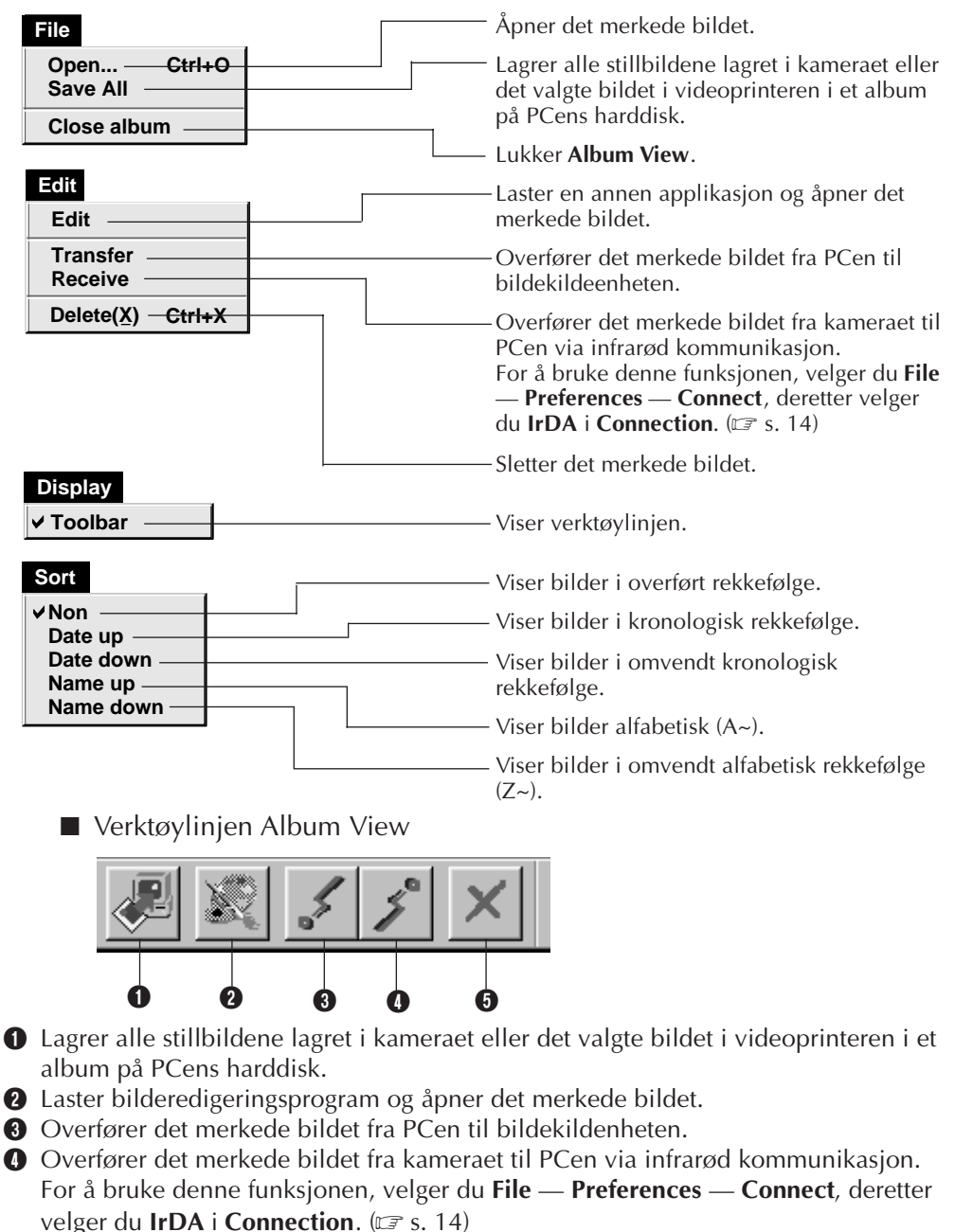

**6** Sletter det merkede bildet.

# **Photo View (fotovisning)**

Det merkede bildet vises i full størrelse.

■ Verktøylinjen Photo View

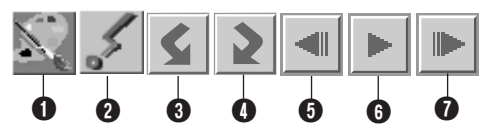

1 Laster bilderedigeringsprogrammet og åpner det viste bildet.

2 Overfører det merkede bildet fra PCen til bildekildeenheten.

**3** Roterer bildet 90 grader mot urviseren.

**4** Roterer bildet 90 grader med urviseren.

**6** Viser albumets forrige bilde.

6 Viser fortløpende visning (Slide Show).

0 0 0

*P* Viser albumets neste bilde.

# **Camera View (kameravisning)**

#### **OBS**

**Camera View** kan bare brukes sammen med JVC digitalt stillbildekamera.

Du kan vise bildene lagret i kameraets innebygde minne som minibilder i dette vinduet.

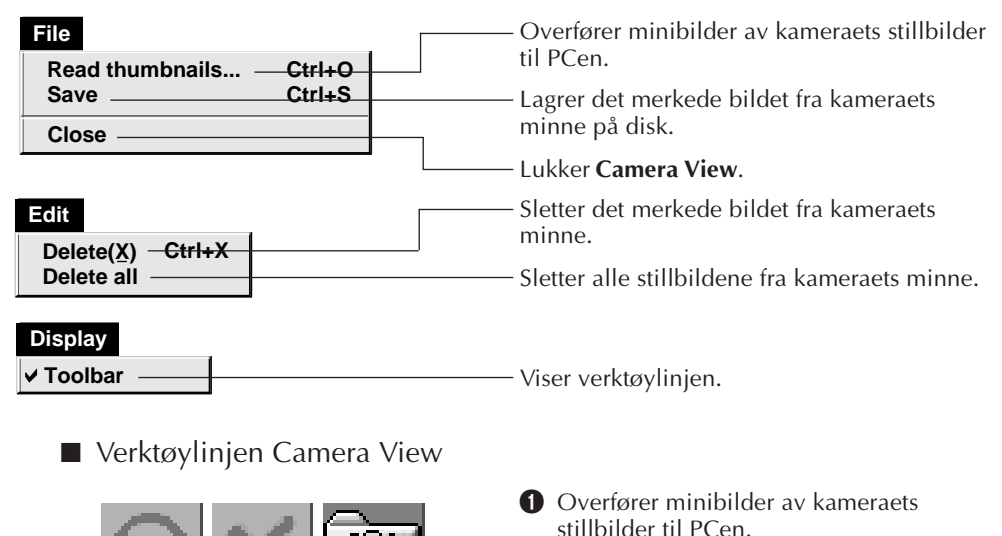

<sup>2</sup> Sletter det merkede bildet fra kameraets minne.

**3** Lagrer det merkede bildet fra kameraets minne på disk.

# *12* NO **ENDRE PICTURE NAVIGATOR-INNSTILLINGER**

Still programpreferanser som bildevisning og seriell port-hastighet. Menyvisningen kan variere, avhengig av PCen din.

# **System**

Følgende skjermbilde vises når du velger **File** — **Preferences** — **System** i **Bookshelf**.

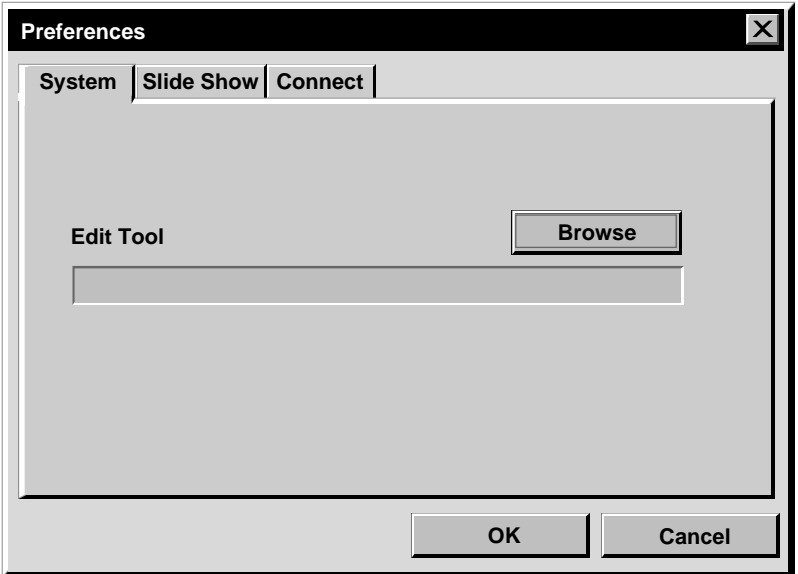

# **Edit Tool**

Velg bildebehandlingsprogrammet, f.eks. en av applikasjonene som følger med Presto! Mr. Photo Gold (vedlagt), eller en annen kommersiell bildeapplikasjon, som skal brukes ved behandling av det overførte bildet.

# **Slide Show**

Følgende skjermbilde vises når du velger **File** — **Preferences** — **Slide Show** i **Bookshelf**.

Klikk på **OK**-knappen etter å ha endret innstillingene.

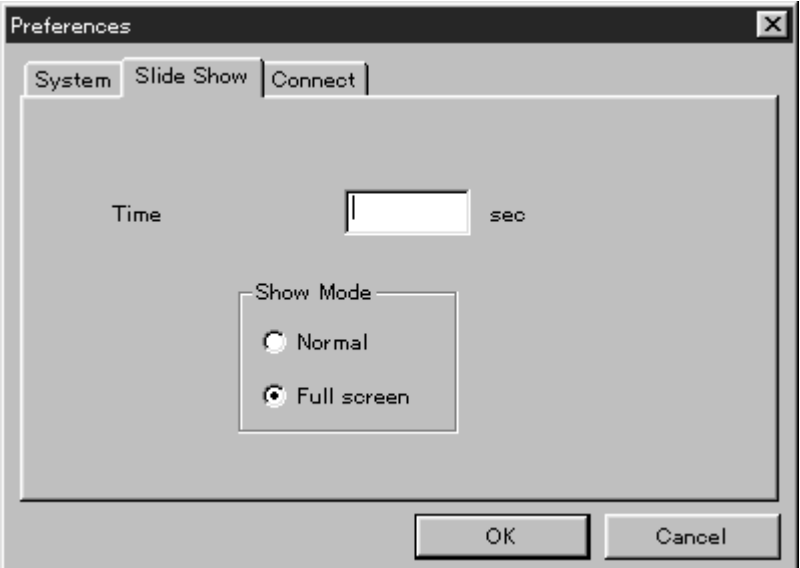

# **Time**

Still visningstiden for bildene i Slide Show.

# **Show Mode (visningsmodus)**

Normal : Bilder vises ett og ett midt på skjermen. Full screen : Ett og ett bilde vises i full størrelse på skjermen.

#### **NB**

Hvis et bilde er større enn vinduet når **Full screen** er valgt, kan bildet bli forvrengt. Selve bildedataene blir imidlertid ikke skadd. I så fall velger du **Normal**-modus.

# 14 No ENDRE PICTURE NAVIGATOR-INNSTILLINGER (forts)

# **Connect**

Følgende skjermbilde vises når du velger **File** — **Preferences** — **Connect** i **Bookshelf**.

Klikk på **OK**-knappen etter å ha endret innstillingene.

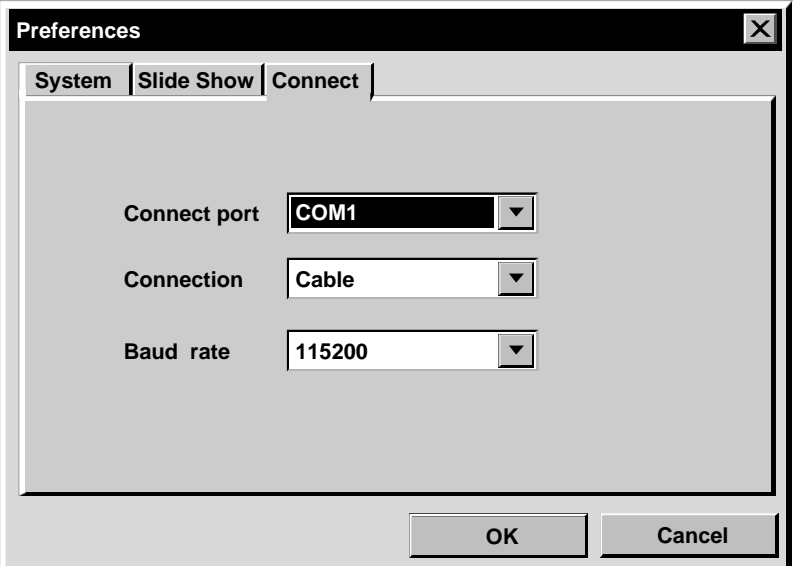

# **Connect port**

Velg COM-porten for å kople PCen til bildekildeenheten.

# **Connection**

- Cable : Velg **Cable** når bildekildeenheten og PCen er koplet sammen via PCtilkoplingskabelen.
- IrDA : Velg **IrDA** når du overfører bilder mellom kameraet og PCen, eller fra PCen til videoprinteren, via infrarød kommunikasjon.

# **Baud Rate**

Den maksimale hastigheten settes opp automatisk etter hvilken PC du bruker. Enkelte serielle hastigheter er eventuelt ikke tilgjengelige, avhengig av hva slags PC du har. Hvis det forekommer overføringsfeil under bruk, kan du stille hastigheten lavere. I så fall vil bildeoverføringshastigheten bli langsommere.

# **OVERFØRE ET BILDE FRA JVC BILDEKILDEENHET TIL PC (Kabel)**

Du kan overføre et bilde fra bildekildeenheten til PCen ved å bruke den vedlagte PCtilkoplingskabelen.

#### **File**

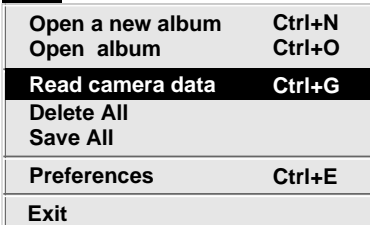

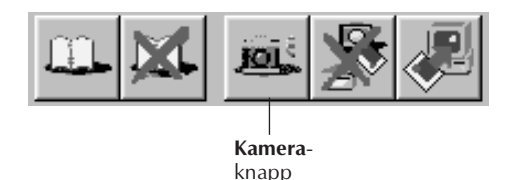

# **Klargjøring av bildekildeenheten**

1 Still bildekildeenheten slik at du kan<br>Overføre bilder til PCen via kabelen.

Hvis du bruker kamera... Hvis du bruker et videokamera med digital stillbildefunksjon, stiller du det på digital stillbildemodus, deretter stiller du det på avspilling.

NO *15*

Hvis du bruker et digitalt stillbildekamera, stiller du det på avspilling.

Still kameraet på PC-modus.

Hvis du bruker videoprinter... Still videoprinteren på PC-modus. Vis et lagret bilde på TV-skjermen.

# **Bruke PCen**

- **2** Velg **File Preferences Connect** <sup>i</sup> **Bookshelf**.
	- Vinduet **Connect** vises.
- **3** Velg **Cable** i **Connection**, deretter klikker du på **OK**.
- **4** Hvis du bruker kamera...
	- Velg **File Read camera data**, eller klikk på **Camera**-knappen i **Bookshelf**.
		- Når overføringen er fullført, vises minibilder overført til **Camera View**.
		- Disse bildene lagres ikke på PCens harddisk nå.

Hvis du bruker videoprinter... For å lage et nytt album, klikker du på **Save All**-knappen i **Bookshelf**. For å angi et album å lagre bildene i, klikker du på albumets omslagsbilde i **Bookshelf**, deretter klikker du på **Save All**-knappen i **Album View**.

• Det valgte bildet i videoprinteren lagres på PCens harddisk.

# *16* NO **OVERFØRE ET BILDE FRA ET KAMERA TIL PC (IrTran-P)**

Hvis Windows® Infrared Communications Driver Ver. 2.0 er installert i PCen (i så fall finner du ikonet **Infrared** i PCens kontrollpanel), kan du overføre bilder fra kameraet til PCen via infrarød kommunikasjon. (Videoprintere kan ikke brukes sammen med denne funksjonen.)

# **Klargjøring av PCen**

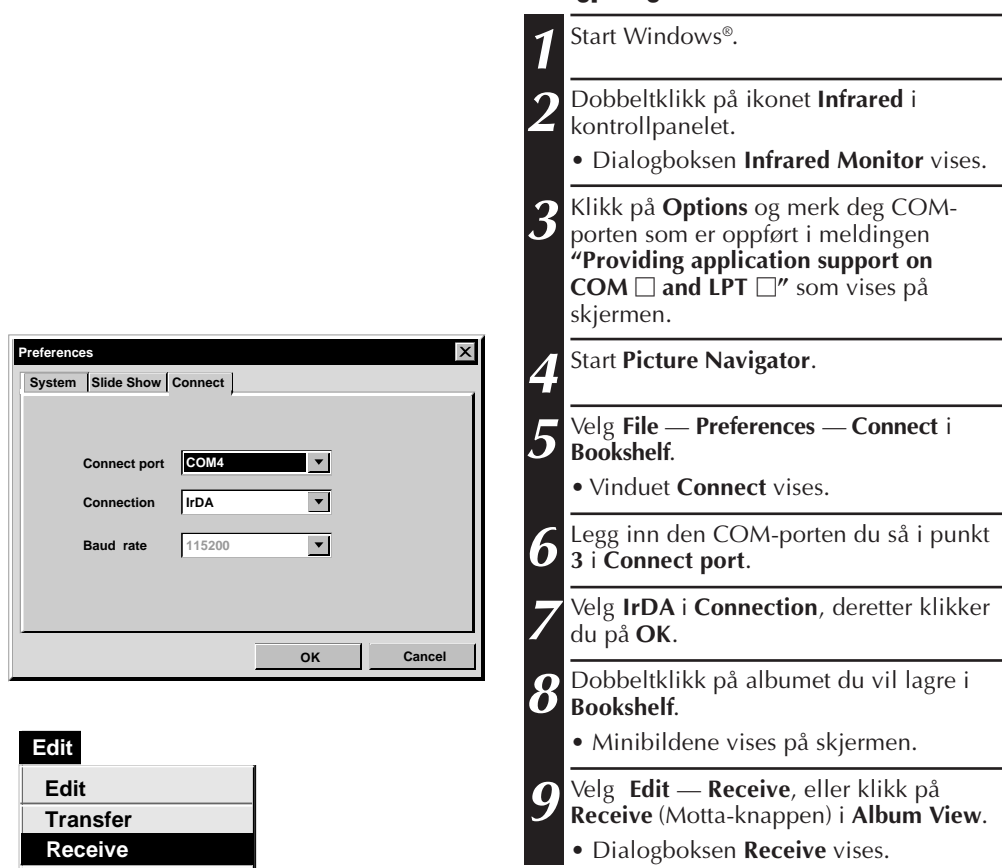

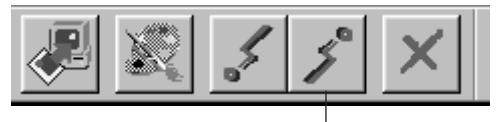

**Delete(X) Ctrl+X**

**Receive** (Motta-knapp)

# **Bruke kameraet**

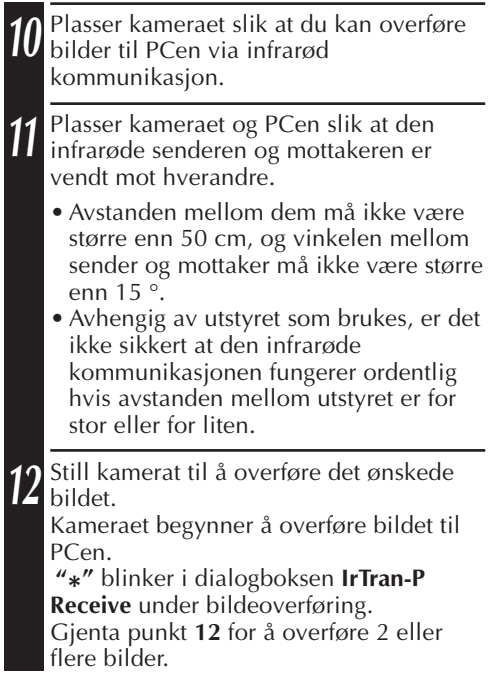

# **Bruke PCen**

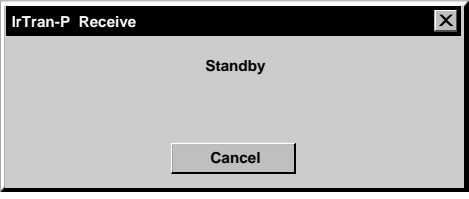

# **13** Når du er ferdig med å overføre bilder, klikker du på **Cancel** i dialogboksen **IrTran-P Receive**.

#### **NB**

Alt etter PCen er det ikke sikkert at COM-porten du valgte på side 16 fungerer. Hvis dette skjer, må du forsøke en annen.

# **LAGRE ET BILDE PÅ HARDDISKEN**

# **GJELDER KUN JVC-KAMERAER**

 $18$  NO

Klikk på **Save All** (Lagre alt-knappen) i **Bookshelf**. Dette lager en ny albummappe og lagrer alle bildene på harddisken.

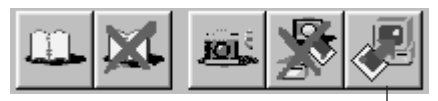

**Save All** (Lagre alt-knapp)

● Hvis du bare vil lagre et bestemt bilde:

- 1. Klikk på det bildet du vil lagre i **Camera View** for å fremheve dets nedre venstre hjørne.
- 2. Velg **File** — **Save** i **Camera View**. Du kan også klikke på **Save** (Lagreknappen) i **Camera View**.
- 3. Merk albumet i vinduet **Select Stored Album**.
	- Det merkede albumet fremheves. Klikk på **OK** for å bekrefte.

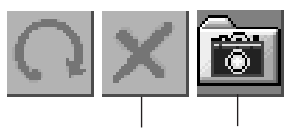

**Delete** (Slett-knapp) (Lagre-knapp) **Save**

# **SLETTE ALLE STILLBILDENE LAGRET I KAMERAET**

Velg **Edit** — **Delete all** i **Camera View**.

- Hvis du bare vil slette et bestemt bilde:
- 1. Klikk på bildet du vil slette i **Camera View** for å fremheve dets nedre venstre hjørne.
- 2. Velg **Edit** — **Delete** i **Camera View**. Du kan også klikke på **Delete** (Slett-knappen) i **Camera View**.

# **HVIS DU VIL SLETTE ET ALBUM FRA HARDDISKEN**

- 1. Flytt markøren til albumet du vil slette i **Bookshelf** og klikk på høyre museknapp for å velge **Delete the album with directory**.
- 2. Klikk på **OK** i dialogboksen **Warning**.

#### **OBS**

- Vær klar over at bildet lagret i kameraet også blir slettet når du sletter et bilde i **Camera View**.
- Beskyttede bilder i kameraet kan ikke slettes.
- Overføring er ikke mulig når kameraet viser et minibildeskjermbilde eller et menyskjermbilde. Du kan bare overføre bilder som vises i full størrelse av kameraet.

# **ÅPNE ET BILDE LAGRET PÅ HARDDISKEN** NO *19*

**Album View – [Sample] File(F) Edit(E) Display(V) Sort(S)** Samp1.JPG Samp2.JPG Samp3.JPG

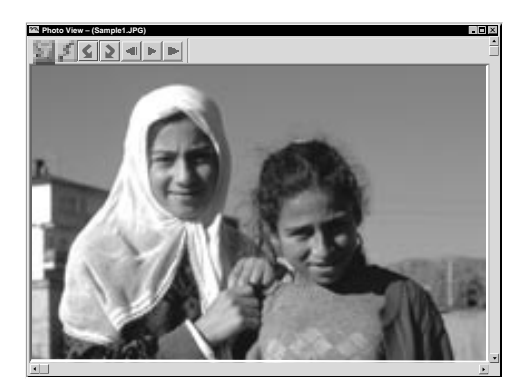

Du kan åpne et bilde som er overført fra bildekildeenheten og lagret på harddisken.

**1** Dobbeltklikk på det albumet du vil se på i **Bookshelf**.

- Minibildene vises på skjermen.
- Det kan ta litt tid å åpne **Album View**, avhengig av antall og størrelsen på minibildene.

**2** Dobbeltklikk på det bildet du vil se på i full størrelse.

- Det merkede bildet vises i full størrelse.
- Klikk på 4-knappen i **Photo View** for å gå fortløpende gjennom bildene (Slide Show).

Klikk på venstre museknapp for å stanse den fortløpende visningen.

- Se side 13 når det gjelder å endre visningstiden for bildene.
- Klikk på 0-knappen i **Photo View** for å vise neste fullstendige bilde.
- Klikk på <1-knappen i **Photo View** for å vise forrige fullstendige bilde.

# **ZOOME INN ET BILDE**

Hvis du klikker på høyre museknapp på et bilde i **Photo View**, vises menyen for visningsstørrelse (view size). Velg ønsket størrelse.

Fabrikkinnstillingen er 100 %.

**NB:** Et bilde som er zoomet inn kan ikke lagres.

**Album property Delete the album**

**Select cover Cover image**

# *20* NO **ENDRE OMSLAGET PÅ ET ALBUM**

Forsiden på hvert album i **Bookshelf** er det første minibildet i **Album View**. Gjør som beskrevet under hvis du vil endre omslaget på et album.

**1** Flytt markøren til albumet du vil endre omslag på i **Bookshelf** og klikk på høyre museknapp. **2** Klikk på **Album property** (albumegenskap). Dialogboksen **Album property** vises. **Delete the album with directory 3** Klikk på **Select cover** (velg omslag). Dialogboksen **Select cover** vises. **4** Velg filnavn for det omslaget du ønsker i **samp20.jpg**  $\blacktriangledown$ listen **Cover image** (omslagsbilde) og **OK** klikk på **OK**. **Cancel**

> **5** Klikk på **OK** i dialogboksen **Album property**. Albumomslaget i **Bookshelf** endres til det nye omslaget.

# **ENDRE NAVN PÅ ET ALBUM**

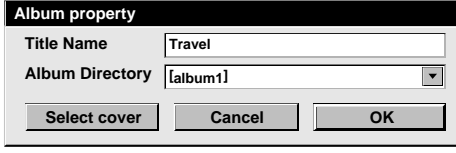

**1** Flytt markøren til det albumet du vil endre navn på i **Bookshelf** og klikk på høyre museknapp.

**2** Klikk på **Album property**. Dialogboksen **Album property** vises.

- **3** Legg inn et albumnavn i **Title Name** (tittelnavn) og klikk på **OK**. Albumnavnet endres til det nye.
	- Tegnene under kan ikke brukes i et filnavn:
	- $\setminus$ ,  $\frac{1}{2}$ , mellomrom.

# **KOPIERE ET BILDE TIL ET ANNET ALBUM**

Du kan kopiere et bilde fra album til album ved å vise 2 eller flere album.

- **1** Åpne først **Album View** for det albumet **1** Dra det bildet du vil kopiere og slipp det du vil kopiere et bilde fra, deretter åpner **2** i det albumet du vil kopiere det til. Åpne først **Album View** for det albumet du en annen **Album View** for det albumet du vil kopiere bildet til.
	- Flytt hvert vindu til en plassering slik at det er lett å se det, samt å dra og slippe.

#### **NB**

Hvis en fil kopieres til et album som har en fil med samme navn, men et annet bilde, vises spørsmålet **Overwrite?** (overskrive?) på skjermen. Trykker du på **Yes** blir bildet overskrevet, men bildet som er skrevet over vises ikke i **Album View**. Lukk først **Album View** og åpne det igjen. Nå vises bildet som er skrevet over.

# **GJENOPPRETTE ET ALBUM**

Du kan gjenopprette et album som er slettet dersom albumets katalog ikke er fjernet.

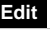

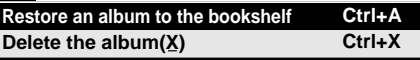

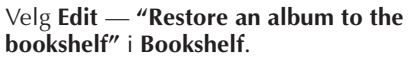

• Dialogboksen **Album property** vises.

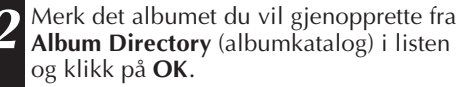

• Albumet legges til **Bookshelf**.

#### **NB**

Bildet til venstre kan vises hvis bilder i albumet skapes med et annet paintprogram og lagres i JPEG- eller bitmapformat.

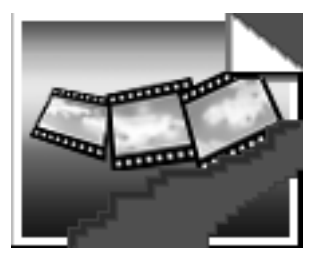

# *22* NO **REDIGERE OG BEHANDLE ET BILDE MED EN ANNEN APPLIKASJON**

Du kan velge det bilderedigeringsprogrammet du ønsker som redigeringsprogram for Picture Navigator.

 $Book shelf$ 

# **Forberedelse**

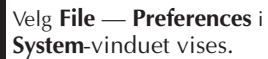

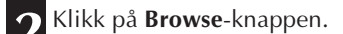

- **3** Velg den applikasjonen du vil bruke. Hvis du allerede har installert Presto! Mr. Photo Gold (vedlagt), velger du en av applikasjonene som følger med. Programvarenavnet vises i Edit Toolraden.
- **4** Klikk på **OK**-knappen.

# **Bruk**

**5** Merk det bildet du vil redigere i **Album View**.

Klikk på det bildet du vil redigere i **Album View** for å fremheve dets nedre venstre hjørne.

Skal du velge 2 eller flere bilder, flytter du markøren til hvert bilde og klikker mens du holder Ctrl-tasten nede.

**6** Åpne applikasjonen. Velg **Edit** — **Edit**, eller klikk på **Edit** (Rediger-knappen) i **Album View**.

#### **NB**

Enkelte applikasjoner vil ikke fungere ordentlig sammen med Picture Navigator.

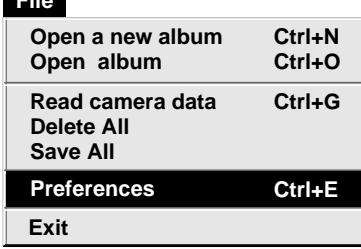

**File** 

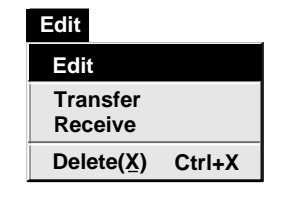

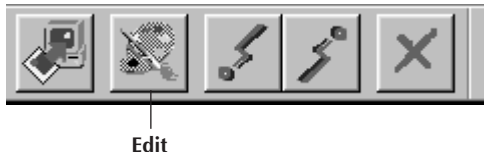

(Rediger-knapp)

# E**RFØRE ET BILDE FRA PC TIL IVC BILDEKILDEENHET** (Kabel)

Bruk den vedlagte PC-tilkoplingskabelen for å kople PCen til en JVC bildekildeenhet.

# **Klargjøring av bildekildeenheten**

1 Still bildekildeenheten slik at du kan<br>Overføre bilder fra PCen via kabelen. Hvis du bruker kamera... Hvis du bruker et videokamera med

digital stillbildefunksjon, stiller du det på stillbilde, deretter stiller du det på avspilling. Hvis du bruker et digitalt

stillbildekamera, stiller du det på avspilling.

Sett kameraet i PC-modus.

Hvis du bruker videoprinter... Sett videoprinteren i PC-modus.

# **Klargjøring av PCen**

- **2** Velg **File Preferences Connect** <sup>i</sup> **Bookshelf**.
	- Vinduet **Connect** vises.
- **3** Velg **Cable** i **Connection**, deretter klikker du på **OK**.
- **4** Klikk på det bildet du vil overføre i **Album View** for å fremheve dets nedre venstre hjørne.

Hvis du bruker kamera...

For å velge 2 eller flere bilder, flytter du musmarkøren til hvert bilde og klikker mens du holder Ctrl-tasten nede. Merk alle bildene dersom du ønsker å overføre alle bildene til kameraet.

Hvis du bruker videoprinter... Velg ett bilde som skal overføres.

**5** Velg **Edit** — **Transfer** eller klikk på Overfør-knappen i **Album View**. Det valgte bildet overføres til bildekildeenheten.

**Edit Receive Delete(X) Ctrl+X Edit Transfer**

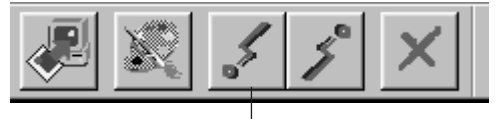

**Transfer** (Overfør-knapp)

#### **NB**

- Bilder som opptar mer enn ca. 200 kB kan ikke overføres.
- Bildeoverføring er heller ikke mulig hvis kameraet blir fullt og **Failure** vises mens du overfører bilder til det.
- Det maksimale antallet bilder som kan overføres til kameraet er begrenset av bildefilenes størrelse.

# $24$ <sub>NO</sub> OVERFØRE ET BILDE FRA PC TIL JVC BILDEKILDEENHET (IrTran-P)

Hvis Windows® Infrared Communications Driver Ver. 2.0 er installert i PCen (i så fall finner du ikonet **Infrared** i PCens kontrollpanel), kan du overføre bilder fra PCen til bildekildeenheten via infrarød kommunikasjon.

# **Klargjøring av PCen**

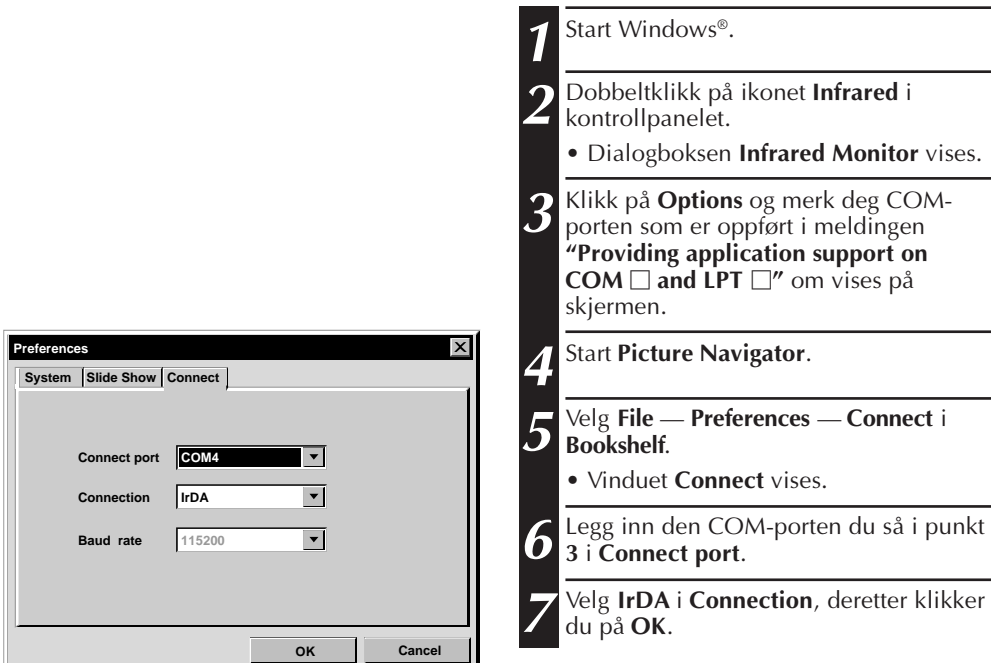

 $\overline{M}$ 

# **Klargjøring av bildekildeenheten**

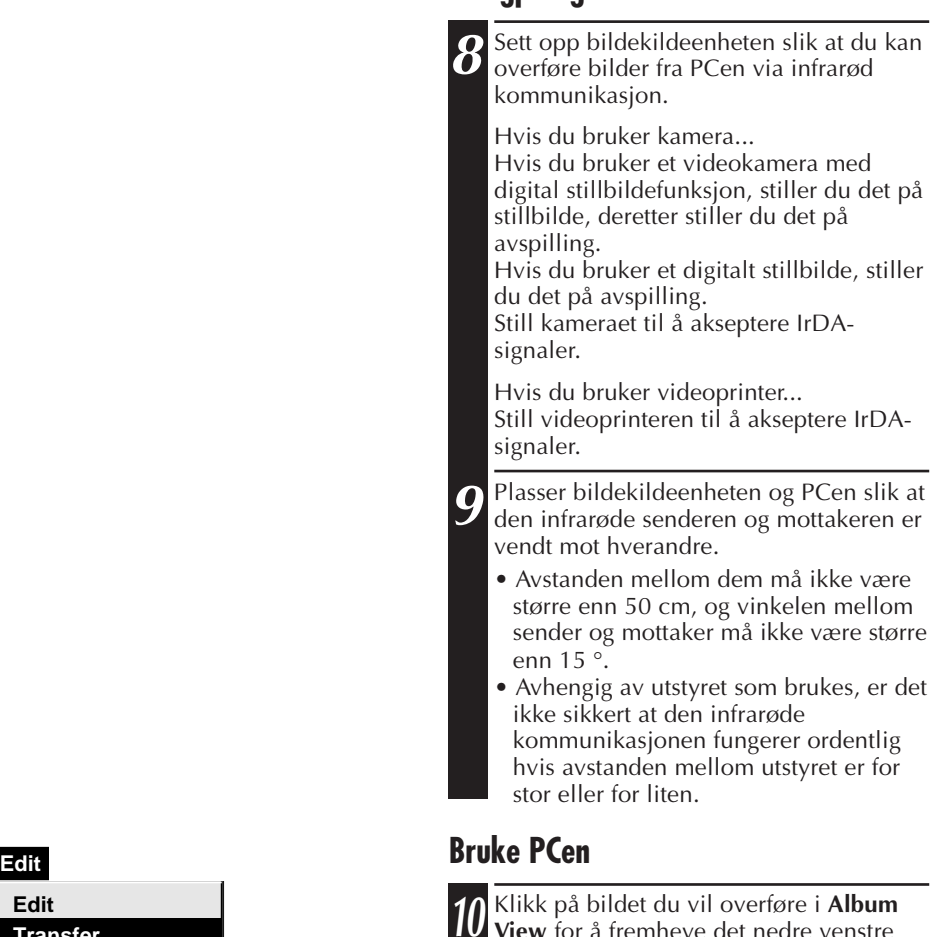

**Receive Delete(X) Ctrl+X Edit Transfer**

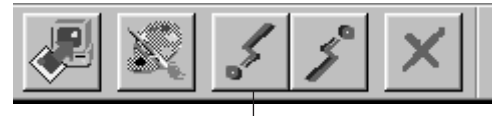

**Transfer** (Overfør-knapp) **View** for å fremheve det nedre venstre hjørnet.

Hvis du bruker kamera...

For å velge 2 eller flere bilder, flytter du musmarkøren til hvert bilde og klikker mens du holder Ctrl-tasten nede. Merk alle bildene dersom du ønsker å overføre alle bildene til kameraet.

Hvis du bruker videoprinter... Velg ett bilde som skal overføres.

**11** Velg **Edit** — **Transfer** eller klikk på **Transfer** (Overfør-knappen) i **Album View**.

Det valgte bildet overføres til bildekildeenheten.

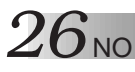

Denne programvaren er tillatt brukt i samsvar med vilkårene i programvarelisensen.

Hvis du skal kontakte nærmeste JVC-kontor vedrørende denne programvaren (se JVC Worldwide Service Network på http://www.jvc-victor.co.jp/english/worldmap/indexe.html), ber vi deg fylle ut følgende og ha nødvendig informasjon tilgjengelig.

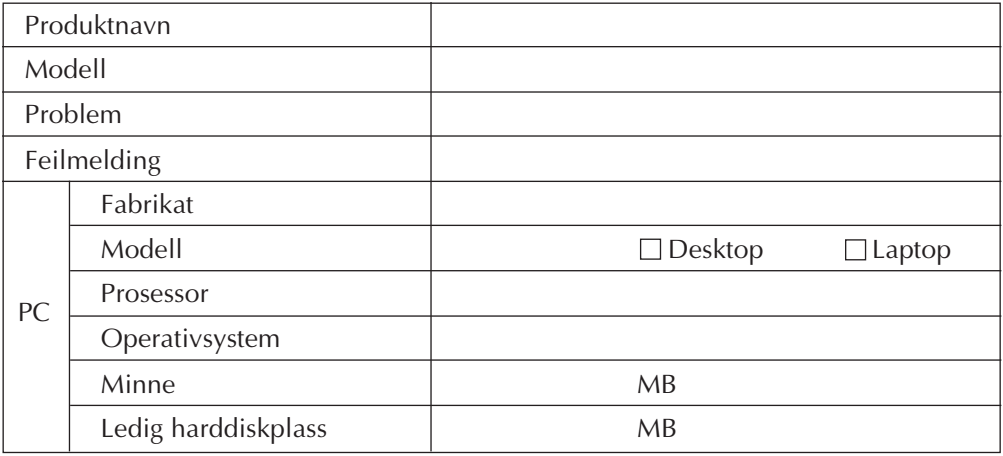

Vær klar over at det kan ta litt tid å besvare spørsmålene dine, avhengig av deres karakter.

JVC kan ikke besvare spørsmål vedrørende grunnleggende bruk av PCen, eller spørsmål vedrørende spesifikasjoner eller yteevnen til operativsystemet, andre applikasjoner eller drivere.

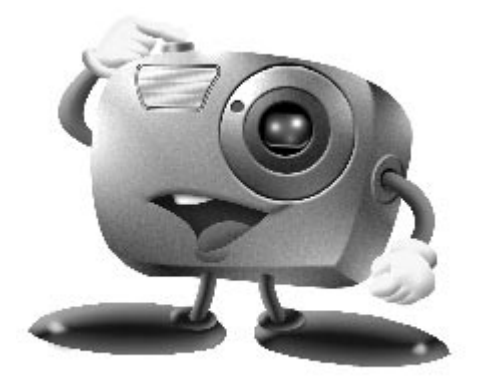

# **Mr. Photo Gold:**

# **Presto! Mr. Photo Presto! PhotoAlbum Presto! ImageFolio**

**For Windows**

Copyright © 1997-1998, NetSoft Technology Corp. Med enerett.

*28* NO **Teknisk hjelp**

# **NewSoft internasjonale service senter:**

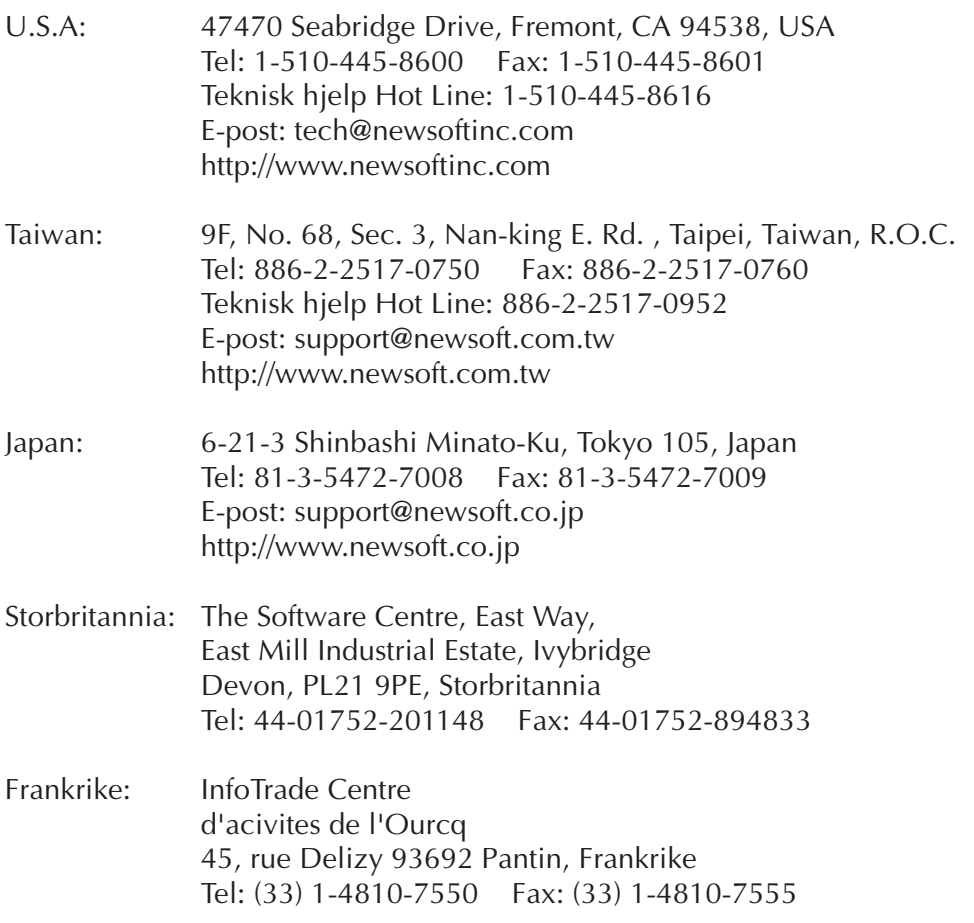

# **Presto! Mr. Photo**

Mr. Photo lagrer og katalogiserer alle dine dyrebare bilder. Du kan sortere bilder og "filmruller" etter dato og tittel, eller søke med nøkkelord, dato eller andre bildeegenskaper. Dra-og-dropp bildene deretter til applikasjonslinjen for å lage mesterstykker ved å bruke ferdige forslag eller å lage elektroniske fotoalbum. Klikk på Lysbilde showikonet for å se alle bildene i en "filmrull", eller dra-og-dropp et bilde på E-post ikonet for å sende det til familie og venner.

## **Egenskaper**

- Få tak i bilder fra digitale kameraer, skannere, floppy disketter, FotoCDer og Internett.
- Katalogiser bilder i "filmruller" som du kan lage selv og blande.
- Gjør bildene bedre med en gang (fjern røde øyne, juster lysstyrken/kontrasten og skarpheten).
- Dra-og-dropp bilder til skriver, e-post, lag HTML lysbilde show eller post de på Internett
- Dra-og-dropp bildene til andre applikasjoner for mer forandring eller kreative prosjekter.
- Lagre bildene som en skjermbeskytter eller som bakgrunn på datamaskinen din.
- Skriv ut klistrelapper, merker og fotokataloger.

# **Systemkrav**

- Digitalt kamera med digitalt kamera software.
- Skanner, dersom du ønsker å skanne bilder.
- En datamaskin med minst en 486 prosessor (en pentiumprosessor er anbefalt) og 16 MB RAM.
- Det er anbefalt og ha minst 30 MB plass på harddisken etter installeringen. Mr. Photo kommer til å trenge denne plassen å arbeide på.
- En CD-ROM spiller til å installere Mr. Photo fra.
- Super VGA display kort.

# **Presto! PhotoAlbum**

Presto! PhotoAlbum hjelper deg å lage elektroniske fotoalbum som holder minnene dine i livet for evig. Bare dra-og-dropp bilder, rammer, clip art, strukturer og spesialeffekter. Du kan også gjøre albumet personlig med stemmer og lydeffekter, og lage lysbilde show av albumet ditt, som kan sendes ut på Internett eller du kan sende hele albumet med e-post.

### **Egenskaper**

- Skann eller importer bildene dine fra digitale kameraer og skannere.
- Automatisk fargekorreksjon for bilder.
- Dra-og-dropp gjør forandring enkelt.
- Foto-fremviser med små bilder av fotoene.
- Dele album med Internett leser.
- Bibliotek med over 500 clip art for dekorasjon.
- Lydtillegg med albumer, sider og bilder.
- Uavhengig tilbakespilling av albumet.
- Støtter populære filformat: TIF, PCX, BMP, TGA, JPG, PCD, WMF, FPX, PNG osv.

## **Systemkrav**

- En IBM 486, Pentium eller kompatibel datamaskin.
- En CD-ROM spiller.
- En harddisk med minst 50 MB ledig plass for å lagre og bruke programmet effektivt.
- Minst 16 MB RAM (32 MB er anbefalt).
- MS Windows 95 eller Windows NT 4.0.

# **Anbefalte systemkrav**

- Et lydkort med en mikrofon.
- En fargeskriver
- En nettverksleser som Internet Explorer 3.0 eller Netscape Navigator 3.0 eller senere.

# **Presto! ImageFolio**

ImageFolio er et stort multimedia bildebearbeidingsprogram som kjøres under MS Windows 95 eller Windows NT. Det lar deg bearbeide skannede bilder som fotografier, grafikk og tegninger, så vel som bilder som er tatt fra videoinnretninger som vanlig video, laserdisk, digitale kameraer, video capture-boks osv. i detalj. Du kan lage nye bilder ved å bruke de sterke verktøyene som er inkludert i softwarepakken. Det sofistikerte settet med bildebearbeidingsverktøy lar deg lett tegne et bildeutkast for å lage ett nytt bilde eller å forbedre de allerede eksisterende. Med denne softwaren er fantasien din eneste begrensning!

#### **Egenskaper Innkommende bilder**

- Importer bilder som er tatt med flate/hånd skannere, digitale kameraer, captureboks osv.
- Automatisk & semi automatisk bildesammensetning for å legge inn store bilder.
- Henting/Lagring av bilder med forskjellige populære filformat som TIF, PCX, BMP, TGA, JPG, PCD, WMF, PNG osv.
- Ny Flash Pix format støttes.

#### **Bildeutskrift**

- Skriver ut variasjoner i fargejusteringen for sjekk før selve utskriften.
- OLE 2.0 støtte for redigering.
- Lett kunstdesign for å lage hjemmesider og HTML applikasjoner.

#### **Bearbeiding og utførelse av bildet**

- Flere lag i et dokument for komplisert dokument organisasjon.
- Dra-og-dropp flytende bilder mellom dokumentene (flytte et valgt område til et nytt eller andre kanvas).
- Presise fargevalg ved å lage fargekanaler eller å velge fra en palett.
- Komplett verktøysett for tegning og maling for å arbeide med bilder som linjer, malerkoster, luftkoster, fargegradering, viskelær, zoom, tekst, eyedropper, frihånds rotasjon, skjær/utfyllingskost, lysstyrke kost, skarphetskost, bilderammer osv.
- Definerbar bilderamme verktøy for rask innsetting av bildesett på kanvas.
- Anti-alias egenskap med alle grafiske verktøy for å fremheve tegneeffekten.
- Fullt utvalg av verktøy for enkel maskering av uregelmessigheter i objektene.
- Lage magiske 3D effekter med definerbare lyskilder for valgte objekter med et tastetrykk.

# **Presto! ImageFolio (forts.)**

- Å lage skygger fra objekter i valgt retning med et tastetrykk.
- Elegante maler for enkel applikasjon av daglig fotobruk.
- Finjusteringsfunksjon for å justere lysstyrke, kontrast, skjær, mettning, tonedistribusjon (utgjevning) osv.
- Flere filtre for å lage spesialeffekter som myk, skarp, deteksjon av kanter, stempel og mosaikk.
- Effekt forhåndsviser som viser bildene i naturlig størrelse, med alle de finjusterte funksjonene og filterne.
- 16- og 32- bit Adobe TM plug-in filter interface støtte.

#### **Systemkrav**

 $32<sub>NO</sub>$ 

Den følgende hardware og software trengs for å kjøre programmet:

- En IBM 486, 586 eller kompatibel datamaskin.
- En CD-ROM spiller.
- En harddisk med minst 60 MB ledig plass for å lagre og bruke programmet effektivt.
- Minst 8 MB RAM (16 MB er anbefalt).
- MS Windows 95 eller Windows NT.

For å bruke programmet helt effektivt er den følgende hardware og software anbefalt på det sterkeste.

- 50 MB eller mer RAM minne.
- En fargeskriver støttet av Windows 95.

# **Installering av Mr. Photo, PhotoAlbum og ImageFolio** No 33

Følg stegene nedenfor for å installere Mr. Photo, PhotoAlbum og ImageFolio.

- 1. Sett i CD platen med programmet i CD-ROM spilleren din.
- 2. Trykk på Start knappen og velg Kjør.
- 3. Skriv [drev]:\setup.exe og velg OK. Installasjonsprogrammet vil automatisk finne språket som blir brukt i din versjon av Windows.
- 4. Følg instruksjonene på skjermen etter som de kommer opp.

# **34** NO **STIKKORDREGISTER**

## **A**

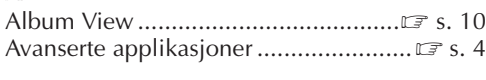

# **B**

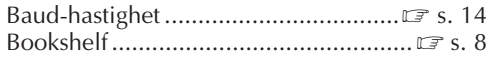

# **C**

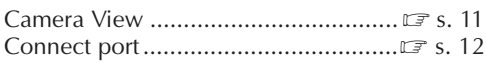

#### **E**

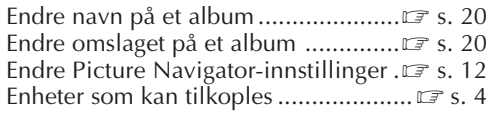

# **G**

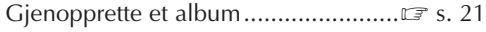

#### **H**

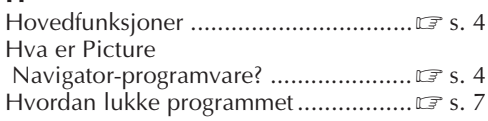

## **I**

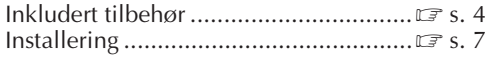

# **K**

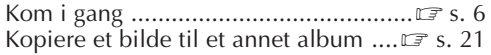

## **L**

```
Lagre et bilde på harddisken..............Z s. 18
```
#### **M**

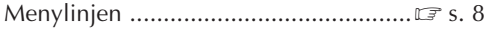

# **O**

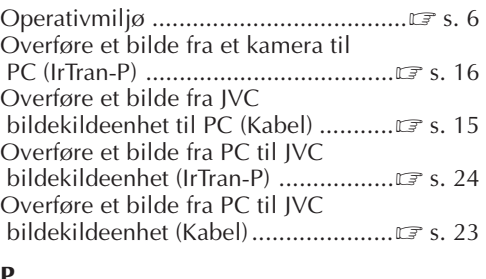

#### **P**

```
Photo View ........................................Z s. 11
```
#### **R**

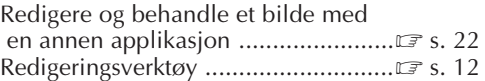

#### **S**

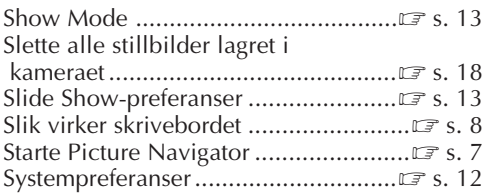

## **T**

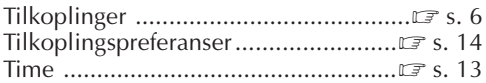

# **V**

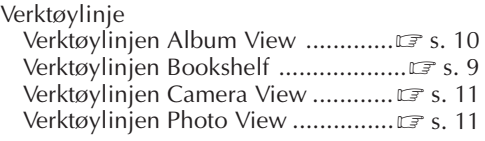

#### **W**

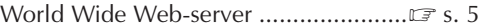

# **Z**

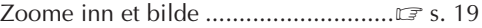

# **Å**

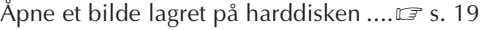

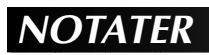

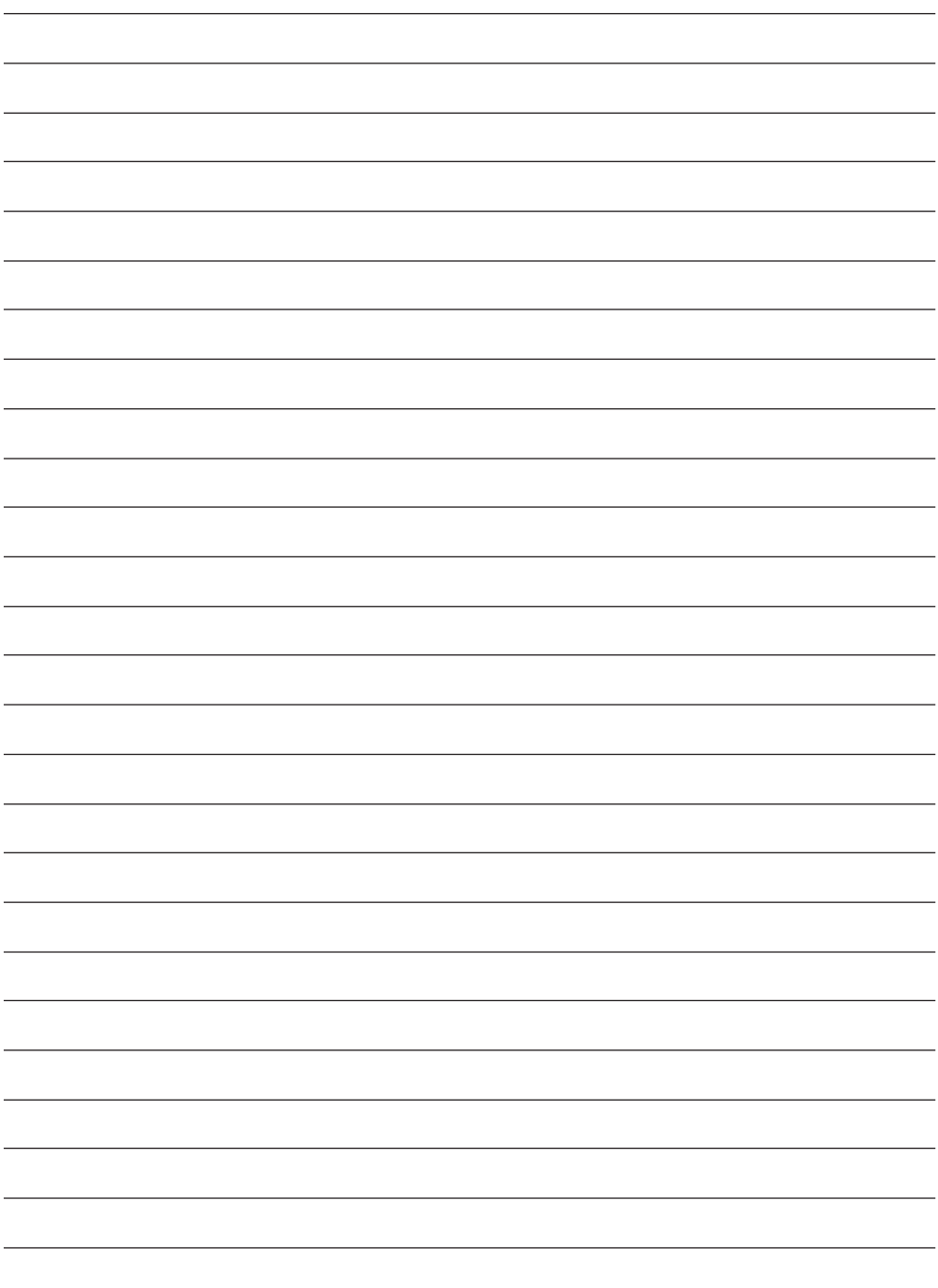

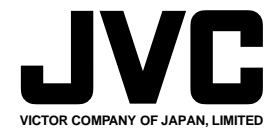

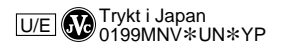

COPYRIGHT© 1999 VICTOR COMPANY OF JAPAN, LTD.